## EquatIO quick start guide for students

EquatIO is a tool that allows you to add math formulas, equations, and graphs to your Brightspace assignments, discussions, and quiz answers.

## How to use EquatIO

1. Select the **Insert Stuff** option  $\overline{OP}$ :

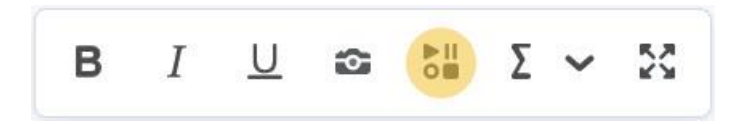

In some places, the button might look like this  $\blacktriangleright$  :

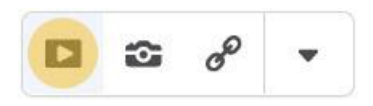

**NOTE:** You can use EquatIO only where the **Insert Stuff** option is available. In **quizzes**, you can only use EquatIO to answer **Written Response questions**.

2. Scroll down through the list of options and **select EquatIO**:

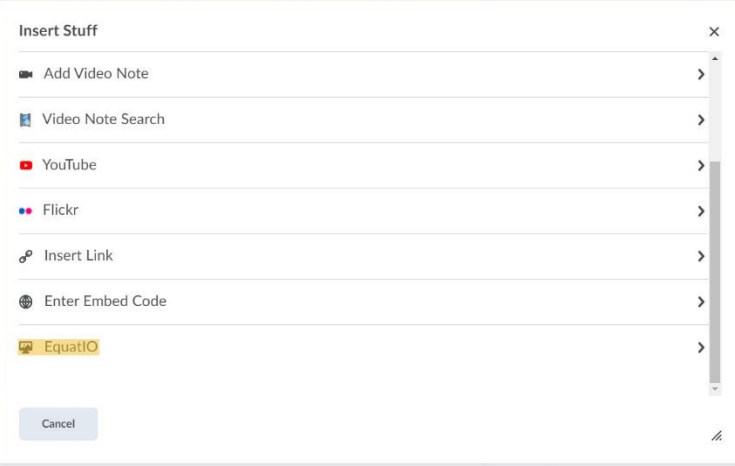

3. EquatIO will open in a new window. Enter your math here and select **Insert Math** when your done:

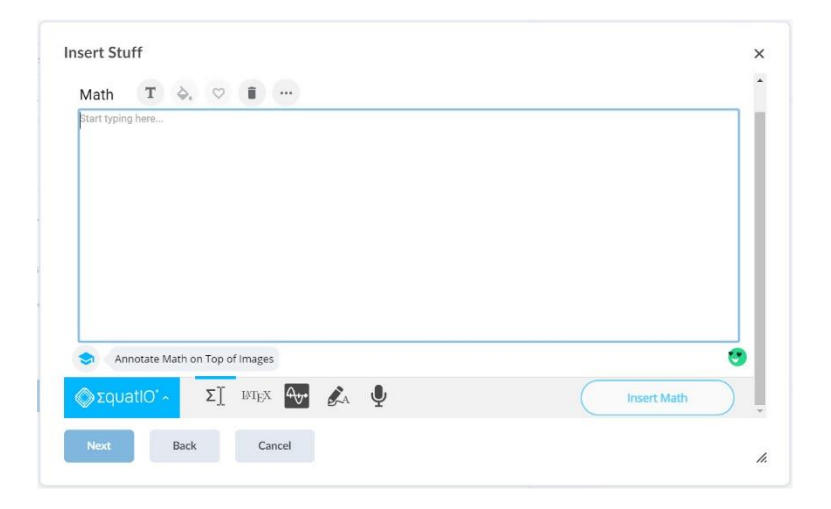

4. EquatIO will show you a preview of the math you entered. Select **Back** to make more edits or **Insert** to confirm and have the math added to Brightspace.

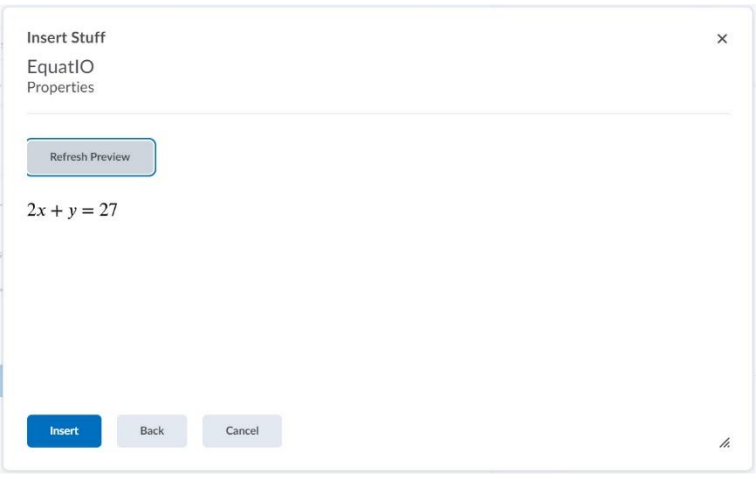

## EquatIO options

The **top bar options** are, from left to right:

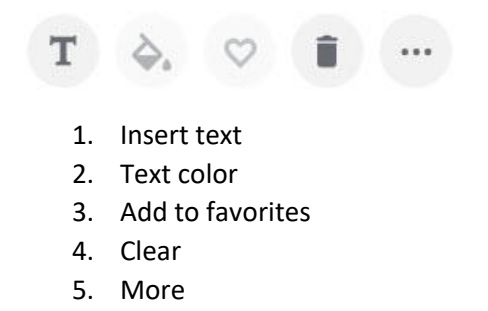

The **More** option includes, from top left to bottom right:

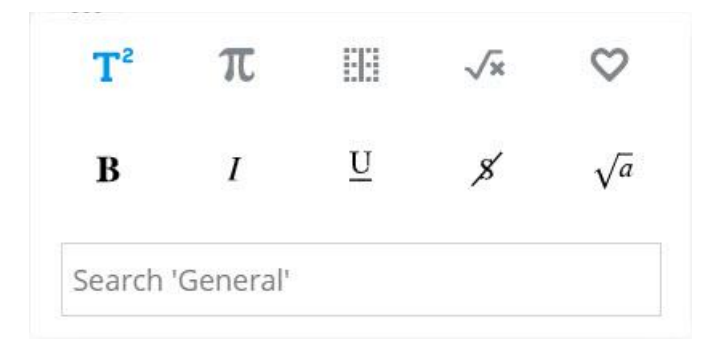

- 1. General
- 2. Symbols
- 3. Layout
- 4. Formulas
- 5. My favorites
- 6. Bold
- 7. Italic
- 8. Underline
- 9. Strikethrough
- 10. Square root
- 11. Search bar

The **bottom bar options** are, from left to right:

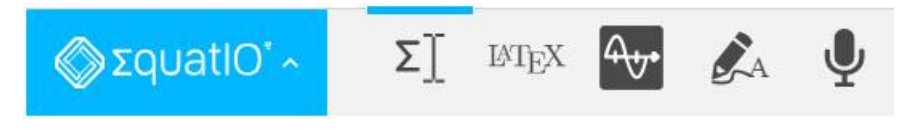

- 1. Settings
- 2. Equation editor
- 3. LaTeX editor
- 4. Graph editor
- 5. Handwriting recognition
- 6. Speech input

Under **Settings**, **Options**, **Math options**, you can turn **Prediction** on, off.

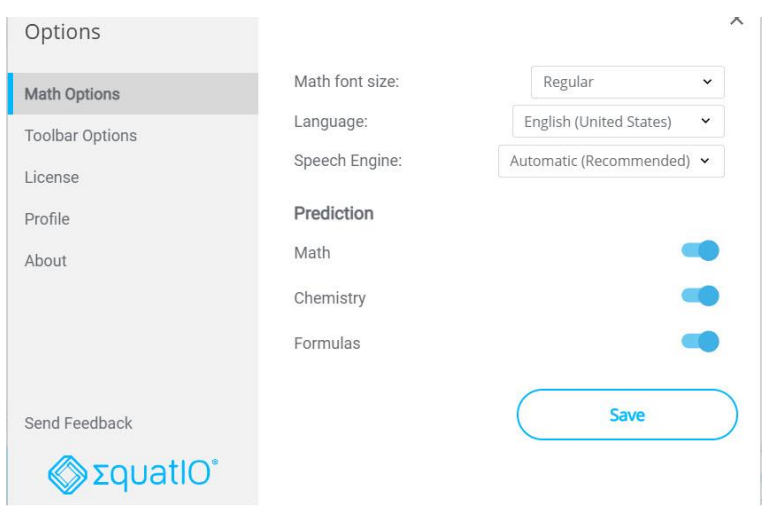

**Prediction** allows you to start typing in and EquatIO will try to predict what mathematical expression you want to enter. You can continue to edit the math after selected:

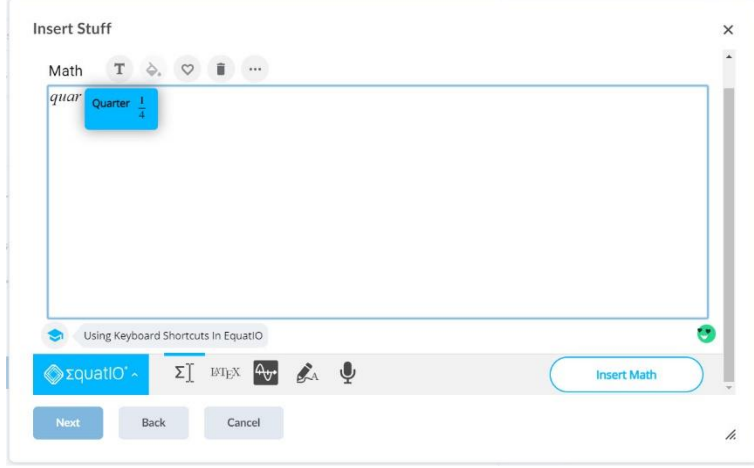